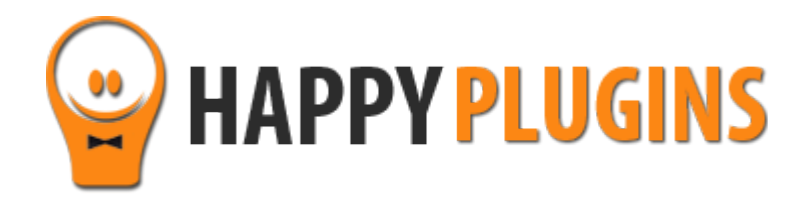

# **Wishlist Registration Widget Manual**

# **Table of Contents**

Use the quick navigation links below to navigate through the manual:

[Introduction to Wishlist Registration Widget](#page-2-0)

[Complete Activation Process Summary in 5](#page-3-0) Steps

[Step #1: Plugin Download](#page-4-0) 

[Step #2: Plugin Installation & Activation](#page-5-0)

[Step #3: License Activation](#page-6-0)

[Step #4: Adding the Registration Form](#page-9-0)

[Step #5: Testing the Registration Process](#page-12-0)

**[FAQS](#page-13-0)** 

**About HappyPlugins** 

[Contact information](#page-16-0) 

[Got Any Suggestions?](#page-17-0)

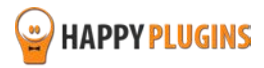

# <span id="page-2-0"></span>**Introduction to Wishlist Registration Widget**

Thank you for purchasing Wishlist Registration Widget!

Wishlist Registration Widget adds a registration form to your Wishlist Member membership site to maximize the registration rates to your free membership level.

Wishlist Registration Widget is available in 3 versions: Basic, Pro, and Premium. See comparison table in [Step #4](#page-9-0)

# **Wishlist Registration Widget's Unique Features:**

**Visible Location (Widget)** – The registration form can be placed in any location according to your theme's widgets: sidebar, header, footer etc. More exposure leads to more registrations.

**Real Time Validation** – When users type in the details, they are notified in real-time if any of them is taken or not valid. This makes the registration process faster and smoother.

**Minimum Number of Fields** – You can have a 1 field only form (using the Premium version) or 2 fields only form (using the Basic/ Pro versions). The less fields your visitors need to fill-in, the better your registration rates will be.

**Ability to Tweak the CSS** – You can fully customize the look and feel of the form: from adjusting the number of fields displayed, adding a text before and after and tweaking the CSS.

**Easily Add or Remove Fields According to Your Needs** – You can easily create any variation of form you want by dragging and dropping the registration form widget into the sidebar and checking the relevant options according to your needs.

**Improved CSS class for all for elements** – Allows you more flexibility in designing your registration form.

**Email Login** – Customer can now login using their email address

Fully supports Wishlist Member 2.7 and 2.8

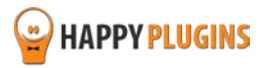

# <span id="page-3-0"></span>**Complete Activation Process Summary in 5 Steps**

Follow the steps below to have Wishlist Auto Registration activated and fully function on your membership site. Detailed information about each step will be given further down this manual:

### **Step #1: [Plugin Download](#page-4-0)**

Download Wishlist Auto Registration Core plugin zip file from the Purchase Receipt you received to your email.

### **Step #2: Plugin [Installation & Activation](#page-5-0)**

Install the plugin just like any other WordPress plugin from the Plugins menu > Add New.

### **[Step #3: License Activation](#page-6-0)**

Activate the plugin's license using the license key you received to your email.

### **[Step #4: Adding the Registration Form](#page-9-0)**

After activating the plugin you need to add the registration form to your chosen location on the site.

You can add the registration form in any sidebar widget and / or in any post or page you like (premium version only).

### **[Step #5: Testing the Registration Process](#page-12-0)**

After you've added the registration form to your chosen location you need to check that the registration is working.

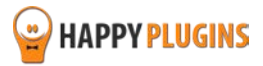

# <span id="page-4-0"></span>**Step #1: Plugin Download**

Download Wishlist Auto Registration Core plugin zip file from the Purchase Receipt you received to your email as seen in the screenshot below:

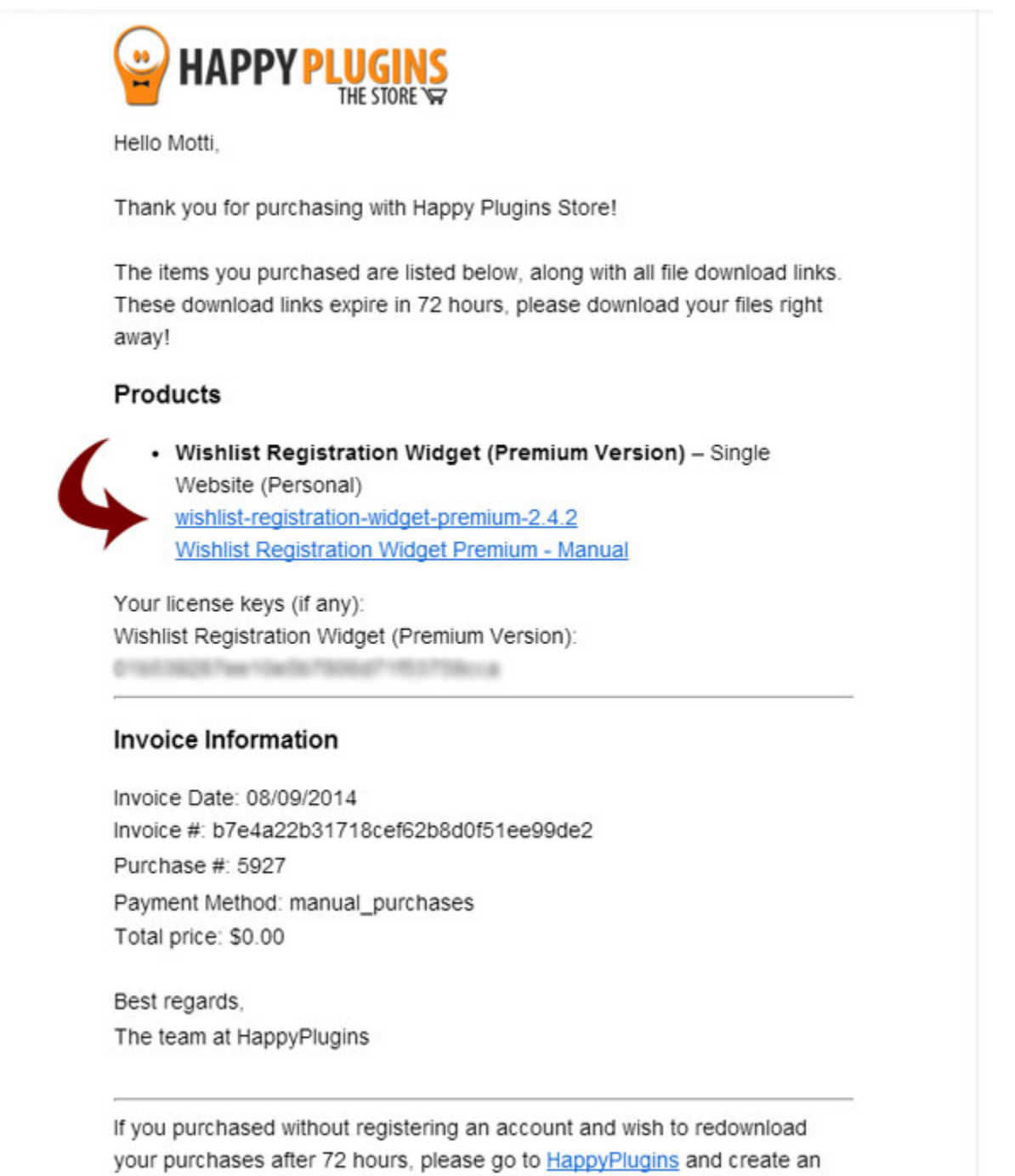

account in order to gain access to your download links.

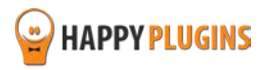

# <span id="page-5-0"></span>**Step #2: Plugin Installation & Activation**

Wishlist Registration Widget can be installed easily, just like any other WordPress plugin.

#### **You can install it 2 ways:**

- 1. Upload the folder found inside the zip file to your plugins' folder in your WordPress installation
- 2. Go to the plugins menu, click the "Add New" and choose the zip file you have downloaded

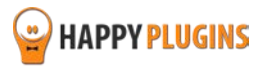

# <span id="page-6-0"></span>**Step #3: License Activation**

After you have installed and activated Wishlist Registration Widget, you will find the plugin's activation setting inside the WordPress menu under: WL Extensions > Wishlist Registration Widget.

You can easily activate the plugin's license using the license key you received to your email.

#### See this screenshot:

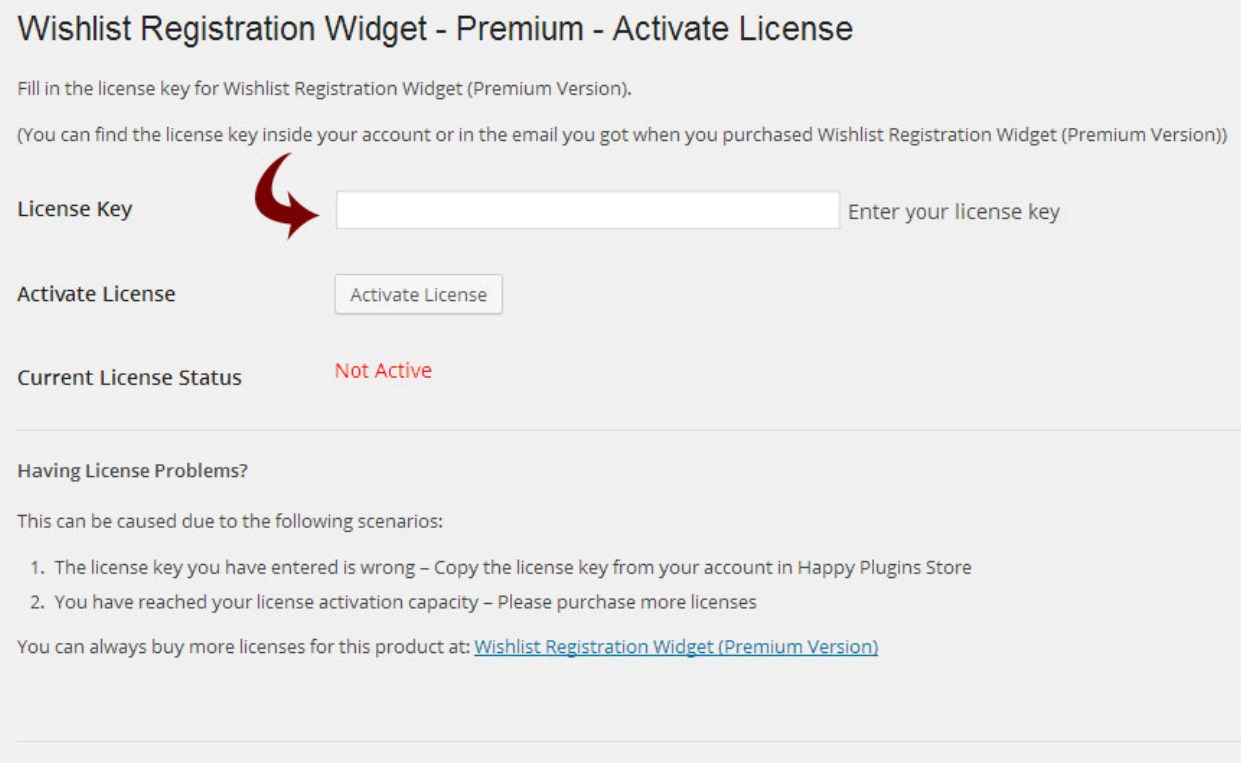

This plugins is developed by HappyPlugins if you don't own a license go to Happy Plugins store and buy a license key for this product.

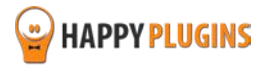

# **Finding Your License Key**

You have 3 options to finding your licenses keys:

#### **1. Go to My Account > Purchases and click on the key icon:**

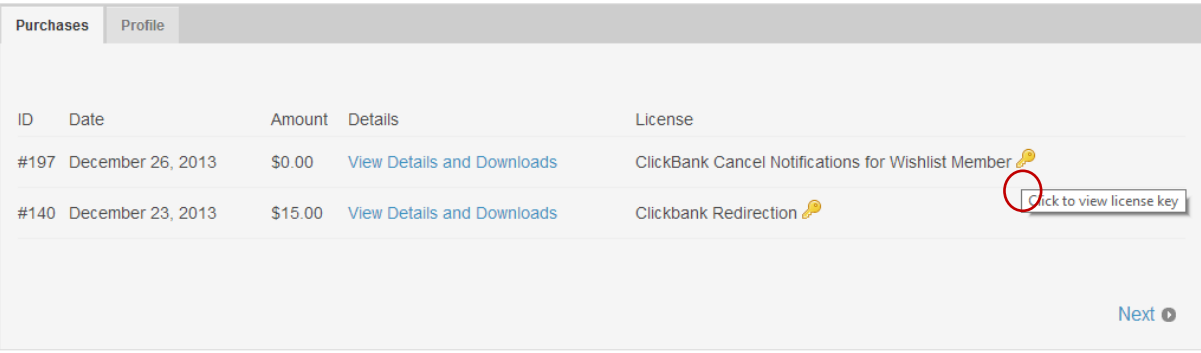

### **2. When you finish the purchase process:**

# **Purchase Confirmation**

Thank you for your purchase!

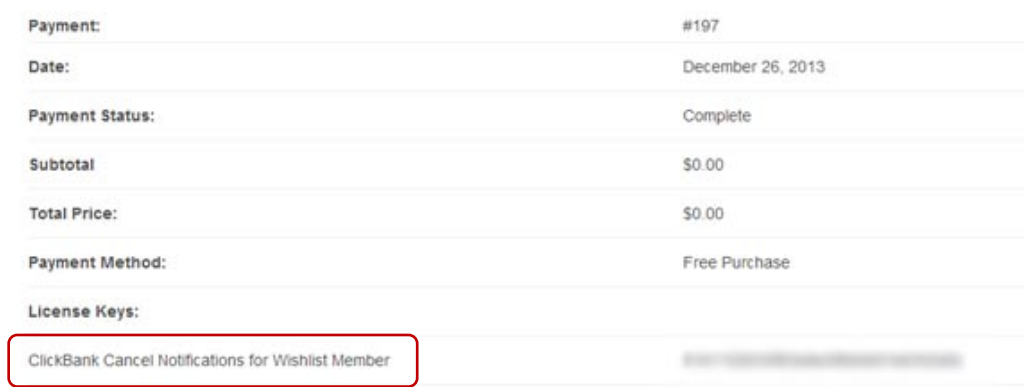

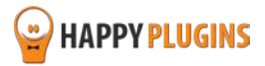

# **3. In the purchase receipt that was sent to your email:**

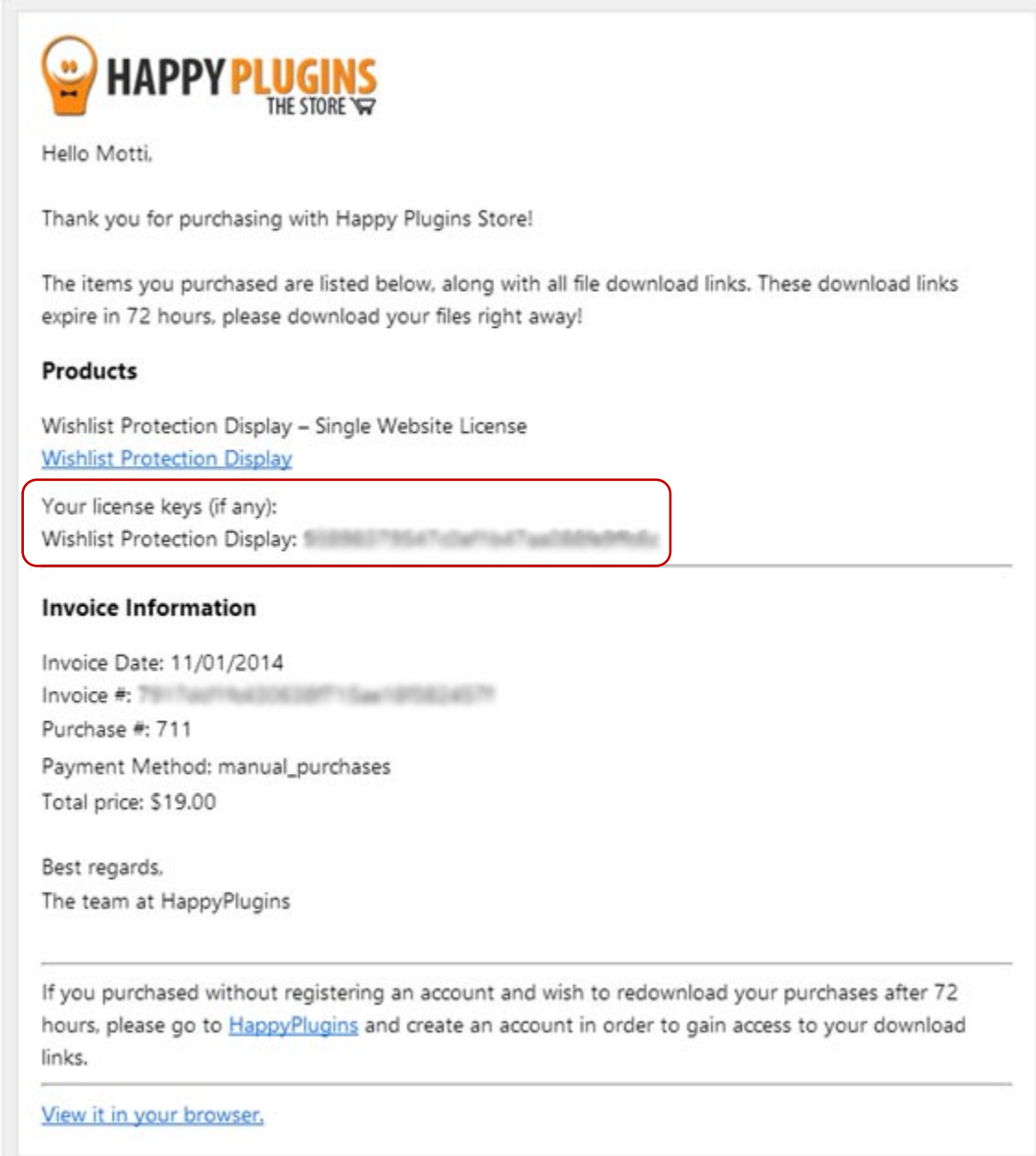

![](_page_8_Picture_2.jpeg)

# <span id="page-9-0"></span>**Step #4: Adding the Registration Form**

After activating the plugin you need to add the registration form to your chosen location on the site.

You can add the registration form in any sidebar widget and / or in any post or page you like (premium version only).

# **Adding the Registration Form to the Sidebar**

1. In order to add the registration form to the sidebar go to the WordPress menu > Appearance" > "Widgets".

2. Find the "Wishlist Registration" widget and add it to your chosen sidebar.

3. Determine the widget's settings and save.

### **Adding the Registration Form to Posts & Pages (Premium Version Only)**

1. In order to add the registration form inside posts and pages go to the WordPress menu > Appearance" > "Widgets".

2. Find the "Wishlist Registration" widget and add it to the virtual sidebar we created called "WL Registration Widget (Sidebar)".

This is a virtual widget and will not display the registration form in the site's sidebar. Its only purpose is to have the ability to add the registration form inside posts and pages.

#### **See screenshot below:**

![](_page_9_Picture_88.jpeg)

3. Determine the widget's settings and save.

4. After saving the widget's settings the shortcode will be generated. Copy-paste this shortcode into any post or page you like.

![](_page_9_Picture_15.jpeg)

# **Wishlist Registration Widget - Versions Comparison**

Wishlist Registration Widget has 3 versions - Basic, Pro and Premium, so the relevant fields will be displayed in the widget according to the version you purchased.

![](_page_10_Picture_209.jpeg)

![](_page_10_Picture_210.jpeg)

![](_page_10_Picture_4.jpeg)

# **The Registration Form Fields**

Here is an explanation about the possible form fields in Wishlist Registration Widget according to the version you choose.

Wishlist Registration Widget includes only one setting screen and it's very straight forward to use.

All the settings are defined inside the widget options screen.

Inside the widget you will be able to define how it will function:

**Title and Text** - Define the title of the widget and a specific text that will appear above and below the registration form

**Registration Level** - Choose the level your visitors will be registered to. Wishlist Registration Widget supports free memberships only. For paid membership levels we recommend using Wishlist Auto [Registration plugin](http://happyplugins.com/downloads/wishlist-autoregistration/?utm_source=wlrw-manual&utm_medium=step4&utm_campaign=WishlistAutoRegistration) to automate the registration process.

**The After Registration Page** - Define a different page your visitors will be redirected to after the registration process or use the default one defined inside Wishlist Member plugin.

**Require Email Confirmation** - Check if you want the user to confirm his email address. The user will have access to the members' area, but he will have access to the protected content only after he confirms his email address.

**Require Admin Approval** - Check if you want to approve your members manually.

**Name Fields** - You can choose to enable or disable the First Name and Last Name fields.

**Password Fields** - You can choose to enable or disable the Password fields. If you disable the password, it will be automatically generated and sent to their email.

**Display Math Captcha Protection** - You can choose whether or not to use Captcha to prevent spam.

**Auto Generate Username Field** - If you choose this option then the username field will not be displayed in the registration form and the username will be automatically generated and send to your members' email.

**Display Widget to Logged Users** - Define weather the widget will be displayed to logged user or not.

**Automatic Log In Option** - Define whether or not your visitors will be automatically logged in after the registration process or not.

![](_page_11_Picture_16.jpeg)

# <span id="page-12-0"></span>**Step #5: Testing the Registration Process**

After you've added the registration form to your chosen location you need to check that the registration is working.

### **Don't see the registration form?**

If you don't see the registration form in the location you chose it is probably because you haven't checked the box in the Widget – "Display widget to logged users".

### **The registration process is not working?**

If you have encountered a problem in the registration process, please see our Contact Information [section](#page-16-0) for more instructions.

![](_page_12_Picture_6.jpeg)

# <span id="page-13-0"></span>**FAQS**

# **Can I use Wishlist Registration Widget for paid membership?**

No, you can use Wishlist Registration Widget to register members to a free membership to deliver them with high quality content and convert them into paying members in the future. For paid membership levels we recommend using [Wishlist Auto Registration plugin](http://happyplugins.com/downloads/wishlist-autoregistration/?utm_source=wlrw-manual&utm_medium=faqs&utm_campaign=WishlistAutoRegistration) to automate the registration process.

# **How can Wishlist Registration Widget help increase my revenues?**

Wishlist Registration Widget's registration form is extremely converting due to its very customizable abilities. You create as many different forms as you like and split test them to see what best works for your audience. You can split test everything, from the number of fields, text, title, colors and more.

# **Can I add the registration form inside posts and pages?**

Yes, in the Premium version this option is built-in and can be done using a simple shortcode as explained in **Step 4.** 

In the Basic and Pro versions you can do so by using a simple plugin called [Widgets on Pages.](https://wordpress.org/plugins/widgets-on-pages/) It's a very lite plugin that enables you to put any widget inside content.

# **What username is generated in the Premium version when checking the "autogenerated username"?**

The auto-generated username is the prefix of the email, for example: If the email is josh80@yahoo.com then the user name is josh80

# **Can a user update their first and last name later on (if using the First and Last Name fields)?**

Yes, if you choose the form to include first name and last name – then they are automatically added to the user profile and these details can be edited later on.

If these fields do not exist in the form, then the user can enter his profile within WordPress and fill-in these details manually.

### **How can free members help my revenues?**

Free membership is an excellent way to increase revenues from the back-end. When visitors register to your free membership you have a great opportunity to engage them, build their trust and turn them into buying customers.

![](_page_13_Picture_15.jpeg)

# **What is the difference between Wishlist Registration Widget and Wishlist's default registration form?**

Wishlist Registration Widget has 3 unique features: Sidebar widget which makes the form visible from any location on the site, ability to have a one-field form and real-time validation that saves a decent amount of time filling-in the form.

# **Can Wishlist Registration Widget work with every membership plugin?**

No, Wishlist Registration Widget is a Wishlist Member dedicated plugin.

### **Can I upgrade to another version later on?**

Currently we don't have an upgrading program; however, you can purchase a different license when you will need it.

### **Can I use Shortcodes inside the widget?**

Yes, we have recently improved the plugin to support shortcodes.

![](_page_14_Picture_8.jpeg)

# <span id="page-15-0"></span>**About HappyPlugins**

[HappyPlugins](http://happyplugins.com/?utm_source=manual&utm_medium=about&utm_term=WishlistAutoRegistration&utm_content=WishlistAutoRegistration&utm_campaign=WishlistAutoRegistration) was established in 2010 and is dedicated to developing plugins and extension for the WordPress platform.

The majority of the plugins are developed as white labels according to our clients' specific requirements.

In late 2010 we opened a new branch under HappyPlugins brand for developing Wishlist Member dedicated plugins called Wishlist Member Developers.

Our team here at [Wishlist Member Developers](http://wishlistmemberdevelopers.com/?utm_source=manual&utm_medium=about&utm_term=WishlistAutoRegistration&utm_content=WishlistAutoRegistration&utm_campaign=WishlistAutoRegistration) develops commercial and custom plugins for the Wishlist Member platform.

# **Expertise**

Our expertise includes:

- **IF** In depth knowledge and understating in the web industry
- **UXI design and improvement**
- **Experience in traffic and media buying for large companies**
- **Subscription-based marketing and retention**
- **Conversions and flow design optimization**

![](_page_15_Picture_12.jpeg)

# <span id="page-16-0"></span>**Contact information**

#### **[The Store](http://happyplugins.com/?utm_source=manual&utm_medium=contact-info&utm_term=WishlistAutoRegistration&utm_content=WishlistAutoRegistration&utm_campaign=WishlistAutoRegistration)**

Find unique WordPress plugins on our plugins' store. We have designed and developed hundreds of custom plugins and solutions for customers so far and are selling the best of them in our store.

#### **[The Service](http://blog.happyplugins.com/services/?utm_source=manual&utm_medium=contact-info&utm_term=WishlistAutoRegistration&utm_content=WishlistAutoRegistration&utm_campaign=WishlistAutoRegistration)**

Looking for a special solution for WordPress, one that will complete the missing puzzle piece in your website? Please send us your request and we promise to return to you no later than 72 hours.

#### **[The Blog](http://blog.happyplugins.com/?utm_source=manual&utm_medium=contact-info&utm_term=WishlistAutoRegistration&utm_content=WishlistAutoRegistration&utm_campaign=WishlistAutoRegistration)**

Interested in our development work or want to improve your WordPress development skills? Check our blog; there we publish unique prescriptive and sample codes from our own plugins.

# **Contact Support**

![](_page_16_Picture_8.jpeg)

Our support team is always available to help you with any question you may have.

All of our products include 3 months of free support. Any support after that period of time will be done in the community forums or as paid support.

#### **Important:**

Before contacting our support team, please check the following sources of information, as you may find the answer you are looking for there:

- 1. Make sure you are always using the latest version of the plugin
- 2. Go over the FAQs inside this manual or check the frequently asked questions section inside Wishlist Registration Widget Description (FAQs tab) at HappyPlugins.com
- 3. Go over the [documentation of the plugin](http://docs.happyplugins.com/category/wishlist-member-plugins/wishlist-registration-widget/) including the [Troubleshooting section](http://docs.happyplugins.com/category/wishlist-member-plugins/wishlist-registration-widget/troubleshooting-wishlist-registration-widget/)

# **Opening a Support Ticket**

If you haven't found your answer in any of the above sources, please open a support ticket through our support helpdesk and we will get back to you in the next 72 hours.

[Create a new ticket here](http://support.happyplugins.com/)

![](_page_16_Picture_19.jpeg)

# <span id="page-17-0"></span>**Got Any Suggestions?**

We are always looking for the next idea…

Do you have any ideas for new plugins?

We want to hear from you!

Please contact us and we might develop it as our next plugin.

[Contact us here](http://support.happyplugins.com/)

Thanks!

![](_page_17_Picture_7.jpeg)